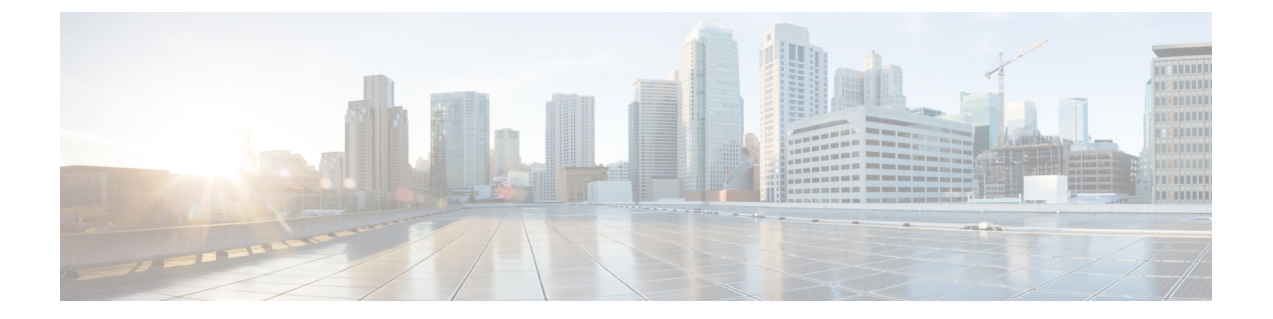

# ブレークアウト ポート

この章は、次の項で構成されています。

- ダイナミック ブレークアウト ポートの設定 (1 ページ)
- ダウンリンクのダイナミック ブレークアウト ポートの注意事項と制約事項 (5 ページ)
- ファブリック リンクの自動ブレークアウト ポートの注意事項と制約事項 (9 ページ)
- APIC GUI を使用したダイナミック ブレイクアウト ポートの設定 (11 ページ)
- NX-OS スタイルの CLI を使用したダイナミック ブレイクアウト ポートの設定 (14 ペー ジ)
- REST API を使用したダイナミック ブレークアウト ポートの設定 (18 ページ)

### ダイナミック ブレークアウト ポートの設定

ブレークアウトケーブルは非常に短いリンクに適しており、コスト効率の良いラック内および 隣接ラック間を接続する方法を提供します。

ブレークアウトでは、40 ギガビット(Gb)ポートを独立して 4 分割し、10Gb または 100Gb ポートを独立した状態で論理 25 Gb ポートに 4 分割できます。

ブレークアウト ポートを設定する前に、次のケーブルのいずれかを使用して 40 Gb ポートを 4 つの 10 Gb ポートまたは 100 Gb ポートを 4 つの 25 Gb ポートに接続します。

- Cisco QSFP-4SFP10G
- Cisco QSFP-4SFP25G
- Cisco QSFP-4X10G-AOC
- MPO から、両端に QSFP-40G-SR4 および 4 X SFP-10G-SR を備えたブレークアウト スプ リッタ ケーブルへ
- MPO から、両端に QSFP-100G-SR4-S と 4 X SFP-25G-SR-S を備えたブレークアウト スプ リッタ ケーブルへ

$$
\theta
$$

サポートされている光ファイバとケーブルについては、『*CiscoOptics-to-DeviceCompatibility Matrix*』を参照してください。 (注)

<https://tmgmatrix.cisco.com/>

40Gb から 10Gb へのダイナミック ブレークアウト機能は、次のスイッチのアクセス側ポート でサポートされます。

- N9K-C93180LC-EX
- N9K-C93180YC-FX
- N9K-C9336C-FX2
- N9K-C93360YC-FX2
- N9K-C93216TC-FX2
- N9K-C93108TC-FX3P(5.1(3) リリース以降)
- N9K-C93180YC-FX3(5.1(3) リリース以降)
- N9K-C93600CD-GX(5.1(3) リリース以降)
- N9K-C9364C-GX (5.1(3) リリース以降)

100 Gb から 25 Gb までの ブレークアウト機能は、次のスイッチのポートが面しているアクセ スでサポートされています。

- N9K-C93180LC-EX
- N9K-C9336C-FX2
- N9K-C93180YC-FX
- N9K-C93360YC-FX2
- N9K-C93216TC-FX2
- N9K-C93108TC-FX3P (5.1(3) リリース以降)
- N9K-C93180YC-FX3 (5.1(3) リリース以降)
- N9K-C93600CD-GX (5.1(3) リリース以降)
- N9K-C9364C-GX (5.1(3) リリース以降)

次に示すガイドラインおよび制限事項に従ってください。

- ブレイクアウトポートは、ダウンリンクと変換されたダウンリンクでのみサポートされま す。
- •次のスイッチは、プロファイルされたQSFPポートでダイナミックブレークアウト (100Gb と 40Gb の両方)をサポートします。
- Cisco N9K-C93180YC-FX
- Cisco N9K-C93216TC-FX2
- Cisco N9K-C93360YC-FX2
- Cisco N9K-C93600CD-GX

これは、ポート 1/25 〜 34 にのみ適用されます。ポートをダウンリンクに変換する場 合、ポート 1/29 〜 34 はダイナミック ブレークアウトに使用できます。

• Cisco N9K-C9336C-FX2

最大 34 のダイナミック ブレークアウトを構成できます。

• Cisco N9K-C9364C-GX (5.1(3) リリース以降)

1/1~59の奇数番号のプロファイリングされたQSFPポートで、最大30のダイナミッ ク ブレークアウトを設定できます。

• Cisco N9K-93600CD-GX (5.1(3) リリース以降)

40/100G ポート x 24 から最大 12 のダイナミック ブレークアウトを設定でき、ポート 25 ~ 34 から最大 10 のダイナミック ブレークアウトを設定できます。ポートをダウ ンリンクに変換する場合、ポート29〜34はダイナミックブレークアウトに使用でき ます。最後の2つのポート(ポート 35 と 36)は、ファブリックリンク用に予約され ています。

- Cisco N9K-C9336C-FX2スイッチは、ブレークアウトサブポートでLACPfast helloをサポー トします。
- •ブレークアウト ポートはCisco Application Policy Infrastructure Controller(APIC)接続には 使用できません。
- ファスト リンク フェールオーバー ポリシーは、ダイナミック ブレークアウト機能と同一 ポートではサポートされていません。
- ブレークアウトのサポートは、ポリシー モデルが使用されているその他のポート タイプ と同じ方法で使用できます。
- ポートがダイナミックブレークアウトに対して有効になっている場合、親ポートのその他 のポート(モニタリングポリシー以外)は無効になります。
- ポートがダイナミックブレークアウトに対して有効になっている場合、親ポートのその他 の EPG 展開が無効になります。
- ブレークアウト サブポートは、ブレークアウト ポリシー グループを使用してもこれ以上 分割することはできません。
- ブレイクアウトサブポートはLACPをサポートします。デフォルトでは、「デフォルト」 ポート チャネル メンバー ポリシーで定義された LACP 送信レート設定が使用されます。 LACP 送信レートは、「デフォルト」ポート チャネル メンバー ポリシーを変更するか、 各 PC/vPC インターフェイス ポリシー グループでのオーバーライド ポリシー グループを 使用すれば、変更できます。
- ブレイクアウト サブポートを持つポート チャネルの LACP 送信レートを変更する必要が ある場合、ブレークアウト サブポートを含むすべてのポート チャネルで同じ LACP 送信 レート設定を使用することが必要です。オーバーライドポリシーを設定して、次のように 送信レートを設定できます。
- **1.** デフォルトのポート チャネル メンバー ポリシーを設定/変更して、Fast Transmit Rate を含めます(**[Fabric]** > **[Access Policies]** > **[Policies]** > **[Interface]** > **[Port Channel Member]**)。
- **2.** すべての PC/vPC インターフェイス ポリシー グループを設定して、上記のデフォルト ポート チャネル メンバー ポリシーをオーバーライド ポリシー グループに含めます (**[Fabric]** > **[Access Policies]** > **[Interfaces]** > **[LeafInterfaces]** > **[Policy Groups]** > **[PC/vPC Interface]**)。
- 次の注意事項および制約事項が Cisco N9K-C9364C-GX スイッチに適用されます。
	- •奇数番号のポート(行1および行3)は、ブレークアウトをサポートします。隣接す る偶数ポート(行2または行4)は無効になります(「hw-disabled」)。これは、ポー ト 1/1 〜 60 に適用されます。
	- •最後の2つのポート(1/63 と 64)は、ファブリック リンク用に予約されています。
	- ポート 1/61 と 62 はダウンリンク ポートに変換できますが、ブレークアウトはサポー トされていません。ブレークアウトポートと40/100Gの非ブレークアウトポートは、 1/1 〜 4 または1/5 〜 8など、1/1 から始まる 4 つのポートのセットに混在させること はできません。

たとえば、ポート 1/1 がブレークアウト対応の場合、ポート 1/3 はブレークアウト対 応またはネイティブ10Gで使用できます。ポート1/3が40/100Gの場合、error-disabled 状態になります。

- •ダウンリンクの最大数は、30 x 4ポート 10/25(ブレークアウト)+ 2 ポート(1/61 と 62)= 122ポートです。ポート 1/63 および 64 はファブリック リンク用に予約されて おり、1/2 〜 60の偶数番号のポートは error-disabled になっています。
- このスイッチは、すべてのポートで10GwithQSAをサポートします。ネイティブ10G には QSA が必要です。
- 次の注意事項および制約事項が Cisco N9K-93600CD-GX スイッチに適用されます。
	- •奇数番号のポート(行1のすべてのポート)はブレークアウトをサポートします。行 2 の偶数番号のポートは無効になります(「hw-disabled」)。これは、ポート 1 〜 24 にのみ適用されます。
	- ブレークアウトと 40/100G 非ブレークアウトは、1/1 〜 4 または 1/5 〜 8 など、1/1 か ら1/24までの4つのポートのセットに混在させることはできません。次に例を示しま す。
		- ポート 1/1 〜 24 の場合、セットごとに 4 つのポートを使用できます。

たとえば、ポート 1/1 がブレークアウト対応の場合、ポート 1/3 はブレークアウ ト対応またはネイティブ 10Gで使用できます。ポート 1/3 が 40/100G の場合、 error-disabled 状態になります。

• ポート 1/25 〜 28 では、セットごとに 2 つのポートを使用できます。

たとえば、ポート1/25がブレークアウト対応の場合でも、ポート1/27は40/100G で使用できます。

- •ダウンリンクの最大数は、12 x 4 ポート 10/25G (ブレークアウト) + 10 x 4 ポート 10/25G(ブレークアウト)= 88 ポートです。ポート 35 および 36 はファブリックリン ク用に予約されており、12 個のポートは無効になっています。
- このスイッチは、すべてのポートで10GwithQSAをサポートします。ネイティブ10G には QSA が必要です。

### ダウンリンクのダイナミック ブレークアウトポートの注 意事項と制約事項

40Gb から 10Gb へのダイナミック ブレークアウト機能は、次のスイッチのアクセス側ポート でサポートされます。

- N9K-C93180LC-EX
- N9K-C93180YC-FX
- N9K-C9336C-FX2
- N9K-C93360YC-FX2
- N9K-C93216TC-FX2
- N9K-C93108TC-FX3P
- N9K-C93180YC-FX3
- N9K-C93600CD-GX
- N9K-C9364C-GX

100Gb から 25Gb へのブレークアウト機能は、次のスイッチのアクセスポートでサポートされ ます。

- N9K-C93180LC-EX
- N9K-C9336C-FX2
- N9K-C93180YC-FX
- N9K-C93360YC-FX2
- N9K-C93216TC-FX2
- N9K-C93108TC-FX3P
- N9K-C93180YC-FX3
- N9K-C93600CD-GX
- N9K-C9364C-GX

400Gbから100Gbへのブレークアウト機能は、次のスイッチのアクセスポートでサポートされ ます。

- N9K-C9348D-GX2A
- N9K-C9364D-GX2A
- N9K-C9332D-GX2B
- N9K-C93600CD-GX
- N9K-C9316D-GX
- QDD-4X100G-FR-S、QDD-4X100G-LR-S、およびQDD-400G-DR4-Sオプティクスは、400Gb ポートでサポートされます。
- 100Gb 速度のピア ノードは、次のオプティクスを使用できます。
	- QSFP-100G-FR-S
	- QSFP-100G-DR-S
	- QSFP-100G-LR-S

ブレークアウト ポートを設定する前に、次のいずれかのケーブルを使用して、40Gb ポートを 4 つの 10Gb ポートに、100Gb ポートを 4 つの 25 Gb ポートに、または 400Gb ポートを 4 つの 100Gb ポートに接続します。

- Cisco QSFP-4SFP10G
- Cisco QSFP-4SFP25G
- Cisco QSFP-4X10G-AOC
- MPO から、両端に QSFP-40G-SR4 および 4 X SFP-10G-SR を備えたブレークアウト スプ リッタ ケーブルへ
- MPO から、両端に QSFP-100G-SR4-S と 4 X SFP-25G-SR-S を備えたブレークアウト スプ リッタ ケーブルへ
- MPO から、両端に QDD-4X100G-FR-S、 QDD-4X100G-LR-S または QDD-400G-DR4-S、お よび QSFP-100G-FR-Sx 4 または QSFP-100G-DR-Sx 4 を備えたブレークアウト スプリッタ ケーブルへ

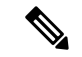

サポートされている光ファイバとケーブルについては、『*CiscoOptics-to-DeviceCompatibility Matrix*』を参照してください。 (注)

<https://tmgmatrix.cisco.com/>

次に示すガイドラインおよび制限事項に従ってください。

- ブレークアウトポートは、ダウンリンクと変換ダウンリンクの両方でサポートされます。
- 次のスイッチは、プロファイルされたQSFPポートでダイナミックブレークアウト(100Gb と 40Gb の両方)をサポートします。
	- Cisco N9K-C93180YC-FX
	- Cisco N9K-C93216TC-FX2
	- Cisco N9K-C93360YC-FX2
	- Cisco N9K-C93600CD-GX

これは、ポート 1/25 〜 34 にのみ適用されます。ポートをダウンリンクに変換する場 合、ポート 1/29 〜 34 はダイナミック ブレークアウトに使用できます。

• Cisco N9K-C9336C-FX2

最大 34 のダイナミック ブレークアウトを構成できます。

• Cisco N9K-C9364C-GX

1/1~59の奇数番号のプロファイリングされたQSFPポートで、最大30のダイナミッ ク ブレークアウトを設定できます。

• Cisco N9K-93600CD-GX

40/100G ポート x 24 から最大 12 のダイナミック ブレークアウトを設定でき、ポート 25 ~ 34 から最大 10 のダイナミック ブレークアウトを設定できます。ポートをダウ ンリンクに変換する場合、ポート29〜34はダイナミックブレークアウトに使用でき ます。最後の2つのポート(ポート35と36)は、ファブリックリンク用に予約され ています。

- Cisco N9K-C9336C-FX2スイッチは、ブレークアウトサブポートでLACPfast helloをサポー トします。
- •ブレークアウトポートはCisco Application Policy Infrastructure Controller (APIC)接続には 使用できません。
- ファスト リンク フェールオーバー ポリシーは、ダイナミック ブレークアウト機能と同一 ポートではサポートされていません。
- ブレークアウトのサポートは、ポリシー モデルが使用されているその他のポート タイプ と同じ方法で使用できます。
- ポートでダイナミック ブレークアウトが有効になっている場合、親ポート上の他のポリ シー(モニタリング ポリシーを除く)は無効になります。
- ポートがダイナミックブレークアウトに対して有効になっている場合、親ポートのその他 の EPG 展開が無効になります。
- ブレークアウト サブポートは、ブレークアウト ポリシー グループを使用してもこれ以上 分割することはできません。
- Cisco APIC ポリシーを使用して構成された、ダイナミック ブレークアウトまたは 400Gb ポートの 100Gb ポート x 4 への ブレークアウトは、QDD-4X100G-FR-S および QDD-4X100G-LR-S オプティクスでサポートされています。
- ブレイクアウトサブポートはLACPをサポートします。デフォルトでは、「デフォルト」 ポート チャネル メンバー ポリシーで定義された LACP 送信レート設定が使用されます。 LACP 送信レートは、「デフォルト」ポート チャネル メンバー ポリシーを変更するか、 各 PC/vPC インターフェイス ポリシー グループでのオーバーライド ポリシー グループを 使用すれば、変更できます。
- ブレイクアウト サブポートを持つポート チャネルの LACP 送信レートを変更する必要が ある場合、ブレークアウト サブポートを含むすべてのポート チャネルで同じ LACP 送信 レート設定を使用することが必要です。オーバーライドポリシーを設定して、次のように 送信レートを設定できます。
- **1.** デフォルトのポート チャネル メンバー ポリシーを設定/変更して、Fast Transmit Rate を含めます(**[Fabric]** > **[Access Policies]** > **[Policies]** > **[Interface]** > **[Port Channel Member]**)。
- **2.** すべての PC/vPC インターフェイス ポリシー グループを設定して、上記のデフォルト ポート チャネル メンバー ポリシーをオーバーライド ポリシー グループに含めます (**[Fabric]** > **[Access Policies]** > **[Interfaces]** > **[LeafInterfaces]** > **[Policy Groups]** > **[PC/vPC Interface]**)。
- 次の注意事項および制約事項が Cisco N9K-C9364C-GX スイッチに適用されます。
	- •奇数番号のポート(行1および行3)は、ブレークアウトをサポートします。隣接す る偶数ポート(行2または行4)は無効になります(「hw-disabled」)。これは、ポー ト 1/1 〜 60 に適用されます。
	- •最後の2つのポート (1/63 と 64)は、ファブリック リンク用に予約されています。
	- ポート 1/61 と 62 はダウンリンク ポートに変換できますが、ブレークアウトはサポー トされていません。ブレークアウトポートと40/100Gの非ブレークアウトポートは、 1/1 〜 4 または1/5 〜 8など、1/1 から始まる 4 つのポートのセットに混在させること はできません。

たとえば、ポート 1/1 がブレークアウト対応の場合、ポート 1/3 はブレークアウト対 応またはネイティブ10Gで使用できます。ポート1/3が40/100Gの場合、error-disabled 状態になります。

- •ダウンリンクの最大数は、30 x 4ポート 10/25 (ブレークアウト) +2 ポート (1/61 と 62)= 122ポートです。ポート 1/63 および 64 はファブリック リンク用に予約されて おり、1/2 〜 60の偶数番号のポートは error-disabled になっています。
- このスイッチは、すべてのポートで10GwithQSAをサポートします。ネイティブ10G には QSA が必要です。
- 次の注意事項および制約事項が Cisco N9K-93600CD-GX スイッチに適用されます。
	- 奇数番号のポート(行1のすべてのポート)はブレークアウトをサポートします。行 2 の偶数番号のポートは無効になります(「hw-disabled」)。これは、ポート 1 〜 24 にのみ適用されます。
	- ブレークアウトと 40/100G 非ブレークアウトは、1/1 〜 4 または 1/5 〜 8 など、1/1 か ら1/24までの4つのポートのセットに混在させることはできません。次に例を示しま す。
		- ポート 1/1 〜 24 の場合、セットごとに 4 つのポートを使用できます。

たとえば、ポート 1/1 がブレークアウト対応の場合、ポート 1/3 はブレークアウ ト対応またはネイティブ 10Gで使用できます。ポート 1/3 が 40/100G の場合、 error-disabled 状態になります。

• ポート 1/25 〜 28 では、セットごとに 2 つのポートを使用できます。

たとえば、ポート1/25がブレークアウト対応の場合でも、ポート1/27は40/100G で使用できます。

- •ダウンリンクの最大数は、12 x 4 ポート 10/25G (ブレークアウト) + 10 x 4 ポート 10/25G(ブレークアウト)= 88 ポートです。ポート 35 および 36 はファブリックリン ク用に予約されており、12 個のポートは無効になっています。
- このスイッチは、すべてのポートで10GwithQSAをサポートします。ネイティブ10G には QSA が必要です。

### ファブリックリンクの自動ブレークアウトポートの注意 事項と制約事項

ブレークアウトがサポートされているラインカードにトランシーバを挿入すると、ポートは自 動的にブレークアウトします。ブレークアウトを手動で設定する必要はありません。

400Gb から 100Gbへのブレークアウト機能は、次のライン カードのファブリック ポートでサ ポートされます。

• N9K-X9716D-GX と QDD-4X100G-FR-S トランシーバ

400Gb から 100Gb へのブレークアウト機能は、次のスイッチのファブリック ポートでサポー トされます。

- N9K-C9348D-GX2A
- N9K-C9364D-GX2A
- N9K-C9332D-GX2B
- N9K-C93600CD-GX
- N9K-C9316D-GX
- QDD-4X100G-FR-S および QDD-4X100G-LR-S オプティクスは、400Gb ポートでサポート されます。
- 100Gb 速度のピア ノードは、次のトランシーバを使用できます。
	- QSFP-100G-DR-S
	- QSFP-100G-FR-S
	- QSFP-100G-LR-S

次のケーブルを使用して、400Gb ポートを 4 つの 100Gb ポートに接続します。

• MPO から、両端に QDD-4X100G-FR-S または QDD-4X100G-LR-S、および 4 x QSFP-100G-FR-S または 4 x QSFP-100G-DR-S を備えた 4xLC ブレークアウト スプリッタ ケーブル

ファブリック リンクでの 400G から 4x100G へのブレイクアウトに関する次のガイドラインと 制限事項に従ってください。

- GX2 スイッチは、次のスイッチからスイッチへの接続をサポートします。
	- スパインスイッチからリーフスイッチへ
	- リーフスイッチからスパインスイッチへ
	- •リーフスイッチ(多層)
- GX ライン カードは、次のスイッチからスイッチへの接続をサポートします。
	- スパインスイッチからリーフスイッチへ
- 次の構成はサポートされていません。
	- スパインスイッチからスパインスイッチ ブレークアウトへ
	- スパインスイッチから IPN ブレークアウトへ
- 特定のハードウェアおよびポートのブレークアウトをサポートしていないリリースにダウ ングレードすると、ブレークアウトポートはブレークアウトされず、リンクがダウンしま す。スパインとリーフスイッチ間のすべての接続がブレークアウトのみの場合、ブレーク

アウトをサポートしていないリリースにダウングレードすると、リンクはダウンし、ノー ドはファブリック外になります。

- スイッチからSFPトランシーバを取り外した場合、トランシーバを再度追加する前に、少 なくとも 15 秒待つ必要があります。
- Cisco Nexus 9300 GX2 シリーズまたは Cisco N9K-X9716D-GX ライン カードでは、ライン カードの電源がオフの状態で光ファイバを交換しても、ポートは起動しません。次に例を 示します。
- **1.** スロット 4 に Cisco N9K-X9716D-GX ラインカードがあり、4x100-FR-S トランシーバ がポート(たとえば、ポート 8)に挿入されている。ポート 8は、4x100-FR-S トラン シーバが挿入されたときに自動的にアクティブになる自動ブレークアウト機能によ り、4つのポート (Eth4/8/1-4) に分割されます。
- **2.** スロット 4 のラインカードの電源をオフにします。
- **3.** ラインカードの電源がオフになっている間に、ポート 8 から 4x100G-FR-S 光ファイバ を取り外し、4x100G-FR-S 以外の光ファイバを挿入します。
- **4.** スロット 4 のラインカードの電源をオンにします。ポート Eth4/8は、ピア エンドで互 換性のあるポートとトランシーバの組み合わせに接続した後でも起動しません。

## **APICGUI**を使用したダイナミックブレイクアウトポート の設定

次の手順でリーフ インターフェイス プロファイルでブレークアウト リーフ ポートを設定し、 スイッチとプロファイルを関連付け、サブ ポートを設定します。

APIC GUI でブレイクアウトのためのポートを設定することもできます。**[Fabric]** > **[Inventory]** に移動し、[Topology] または [Pod] をクリックするか、 [Pod] を展開して、 [Leaf] をクリックします。次に設定を有効にし、[Interface] タブをクリックします。 (注)

#### 手順

### 始める前に

- ACI ファブリックが設置され、APIC コントローラがオンラインになっており、APIC クラ スタが形成されて正常に動作していること。
- 必要なファブリックインフラストラクチャ設定を作成できるAPICファブリック管理者ア カウントが使用可能であること。
- ターゲット リーフ スイッチが ACI ファブリックに登録され、使用可能であること。
- 40GE または 100GE リーフ スイッチ ポートは、ダウンリンク ポートに Cisco ブレイク ア ウト ケーブルを接続します。
- ステップ **1** メニュー バーで、**[Fabric]** > **[Access Policies]** の順に選択します。
- ステップ **2** ナビゲーション ウィンドウで、**Interfaces** および **Leaf Interfaces** および **Profiles** を展開します。
- ステップ **3 Profiles** を右クリックして **Create Leaf Interface Profile** を選択します。
- ステップ **4** 名前と説明 (オプション) を入力して、**Interface Selectors** の [+] 記号をクリックします。
- ステップ5 次の手順を実行します。
	- a) **Access Port Selector** の名前と説明(オプション)を入力します。
	- b) **Interface IDs** フィールドで、ブレイクアウト ポートのスロットとポートを入力します。
	- c) **Interface Policy Group** フィールドで、下矢印をクリックして **Create Leaf Breakout Port Group** を選 択します。
	- d) **Leaf Breakout Port Group** の名前 (およびオプションとして説明) を入力します。
	- e) **Breakout Map** フィールドで、**10g-4x** または **25g-4x** を選択します。

ブレイク アウトをサポートするスイッチについては、ダイナミック ブレークアウト ポートの設定 (1 ページ) を参照してください。

- f) [Submit] をクリックします。
- ステップ **6** ブレークアウト ポートを EPG に割り当てるには、次の手順を実行します。

メニュー バーで、**[Tenant]** > **[Application Profiles]** > **[Application EPG]** の順に選択します。[Application EPGs] を右クリックして [Create Application EPG] ダイアログボックスを開き、次の手順を実行します。

- a) [Statically Link with Leaves/Paths]チェックボックスをオンにして、ダイアログボックスの[Leaves/Paths] タブにアクセスします。
- b) 次のいずれかの手順を実行します。

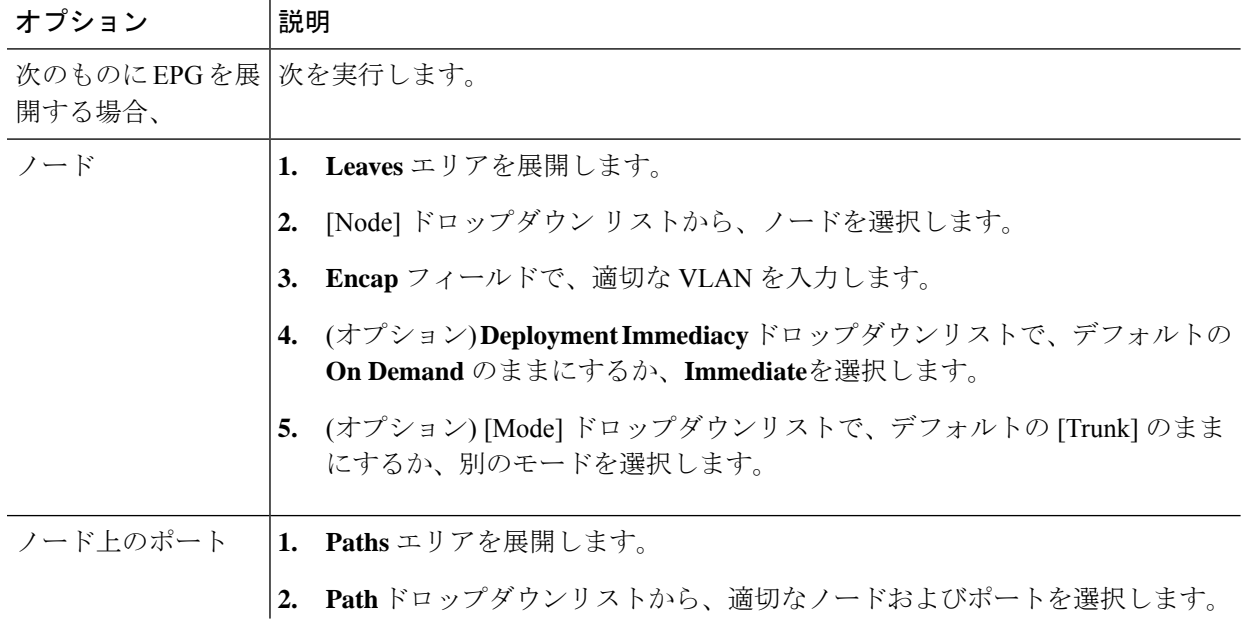

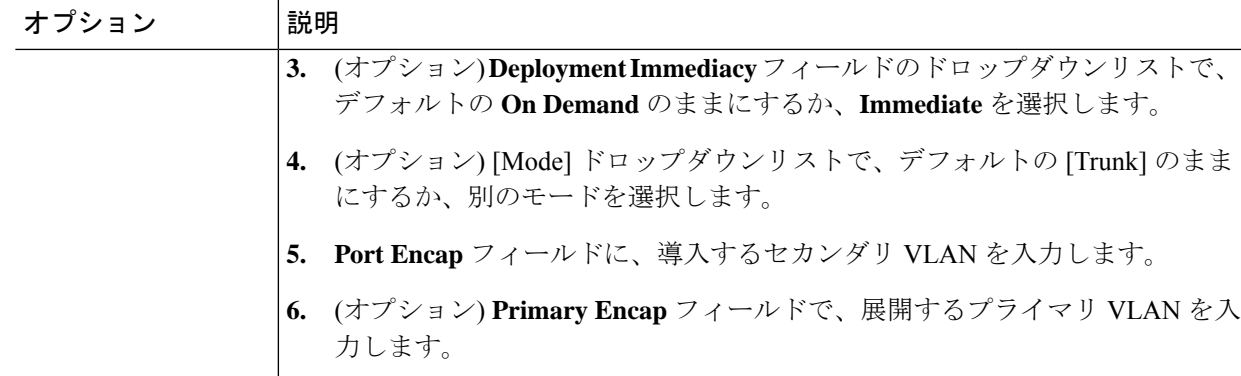

**ステップ7** リーフ インターフェイス プロファイルをリーフ スイッチに関連付けるため、次の手順に従います。

- a) **Switches** と **Leaf Switches**、および **Profiles** を展開します。
- b) **Profiles** を右クリックして **Create Leaf Profiles** を選択します。
- c) リーフ プロファイルの名前と、オプションとして説明を入力します。
- d) **+** 記号 (**Leaf Selectors** エリア) をクリックします。
- e) リーフ セレクタの名前と、オプションとして説明を入力します。
- f) **Blocks** フィールドの下向き矢印をクリックして、ブレイクアウト インターフェイス プロファイル と関連付けるスイッチを選択します。
- g) **Policy Group** フィールドの下向き矢印をクリックし、**Create Access Switch Policy Group** を選択し ます。
- h) アクセス スイッチ ポリシー グループの名前と、オプションとして説明を入力します。
- i) オプション。その他のポリシーを有効にします。
- j) [Submit] をクリックします。
- k) **Update** をクリックします。
- l) [Next] をクリックします。
- m) **Associations Interface Selector Profiles** エリアで、ブレイクアウト ポート用に以前に作成したイン ターフェイス セレクタ プロファイルを選択します。
- n) **Finish** をクリックします。

ステップ **8** ブレイクアウト ポートが 4 つのサブ ポートに分割されたことを確認するために、次の手順に従います:

- a) メニュー バーで、**Fabric** > **Inventory** をクリックします。
- b) ナビゲーション バーで、ブレイクアウト ポートがあるポッドとリーフをクリックします。
- c) **Interfaces** および **Physical Interfaces** を展開します。
	- ブレイクアウト ポートが設定された場所に 4 つのポートが表示されます。たとえば、1/10 をブレイ クアウト ポートとして設定した場合、次のように表示されます:
		- **eth1/10/1**
		- **eth1/10/2**
		- **eth1/10/3**
		- **eth1/10/4**
- ステップ **9** サブ ポートを設定するには、次の手順を実行します:
	- a) メニュー バーで、**[Fabric]** > **[Access Policies]** をクリックします。
	- b) ナビゲーションバーで、**Interfaces**、**Leaf Interfaces**、**Profiles**、および前に作成したブレイクアウト リーフ インターフェイス プロファイルを展開します。

ブレークアウト ケーブルが付属するポートのセレクタが表示されます。既存のポートのセレクタで サブポートブロックを定義する代わりに、新しいアクセスポートセレクタで定義する必要がありま す。

- c) ナビゲーションバーで、上位レベルのインターフェイスプロファイルを右クリックし、**[CreateAccess Port Selector]** を選択します。
- d) **[Name]** フィールドで、サブ ポートの名前を入力します。
- e) **Interface IDs** フィールドに、4 つのサブ ポートの ID を、1/10/1-4 のフォーマットで入力します。
- f) **[Interface Policy Group]** フィールドで、**[Create Leaf Access Port Policy Group]** を選択します。
- g) **[**送信(**Submit**)**]** をクリックします。`
- ステップ **10** AAEP をポートにリンクする個々のインターフェイスにポリシーグループを適用するには、次の手順を 実行します。
	- a) **[Name]** フィールドに、リーフ アクセス ポートのグループ ポリシー名を入力します。
	- b) **[Link Level Policy]** フィールドで、**[link-level\_auto]** を選択します。
	- c) **[CDP Policy]** フィールドで、**[cdp\_enabled]** を選択します。
	- d) **[LLDP Policy]** フィールドで、**[default]** を選択します。
	- e) **[Attached Entity Profile]** フィールドで、ポリシー グループにアタッチする AAEP プロファイルを選 択します。
	- f) [送信(Submit)] をクリックします。

## **NX-OS** スタイルの **CLI** を使用したダイナミック ブレイク アウト ポートの設定

ブレークアウトポートを設定、設定を確認および NX-OS スタイル CLI を使用してサブ ポート で、EPG を設定するには、次の手順を使用します。

#### 始める前に

- ACI ファブリックが設置され、APIC コントローラがオンラインになっており、APIC クラ スタが形成されて正常に動作していること。
- 必要なファブリックインフラストラクチャ設定を作成できるAPICファブリック管理者ア カウントが使用可能であること。
- ターゲット リーフ スイッチが ACI ファブリックに登録され、使用可能であること。

• 40GE または 100GE リーフ スイッチ ポートは、ダウンリンク ポートに Cisco ブレイク ア ウト ケーブルを接続します。

手順の概要

- **1. configure**
- **2. leaf** *ID*
- **3. interface ethernet***slot/port*
- **4. breakout10g-4x**|**25g-4x**
- **5. show run**
- **6. tenant** *tenant-name*
- **7. vrf context** *vrf-name*
- **8. bridge-domain** *bridge-domain-name*
- **9. vrf member** *vrf-name*
- **10. application** *application-profile-name*
- **11. epg** *epg-name*
- **12. bridge-domain member** *bridge-domain-name*
- **13. leaf** *leaf-name*
- **14. speed** *interface-speed*
- **15. show run**

### 手順の詳細

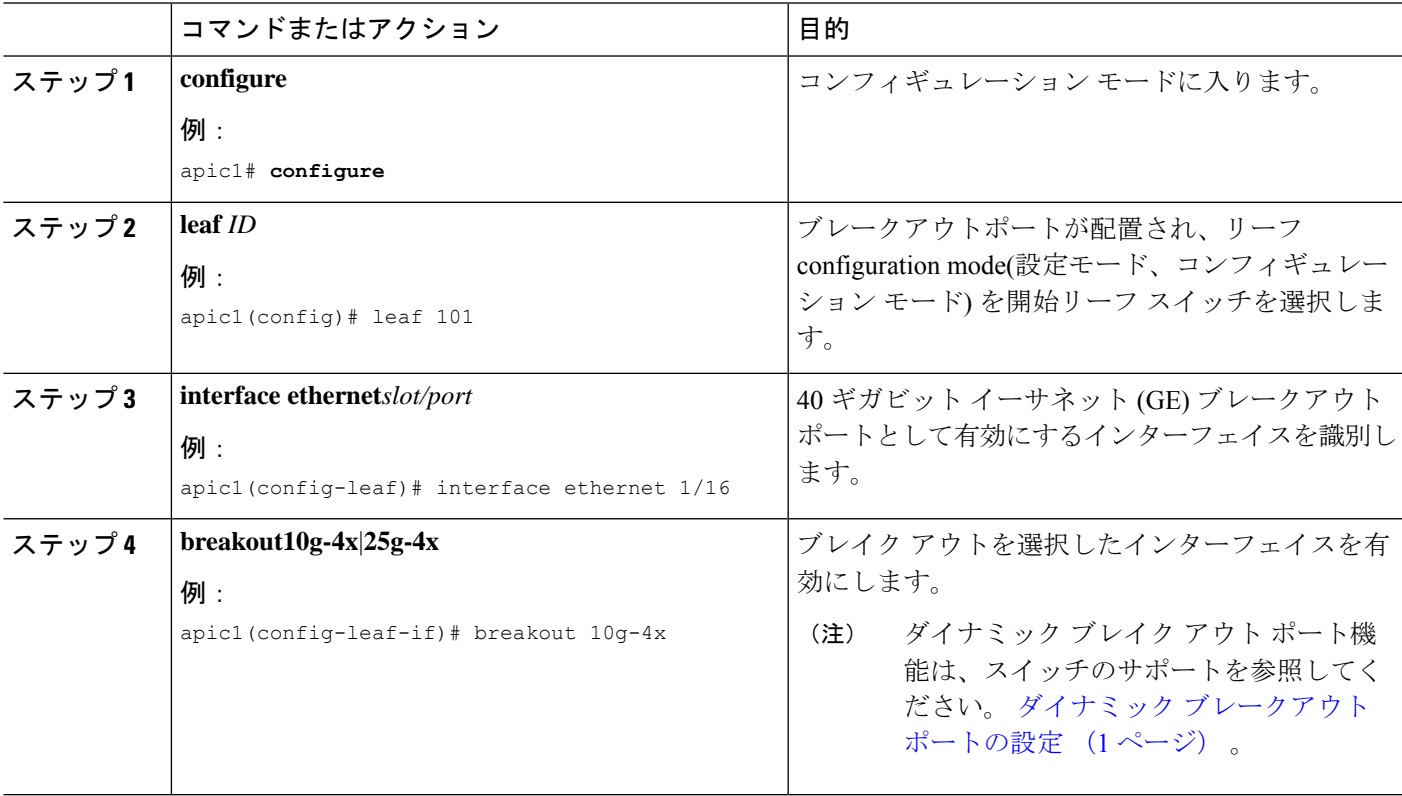

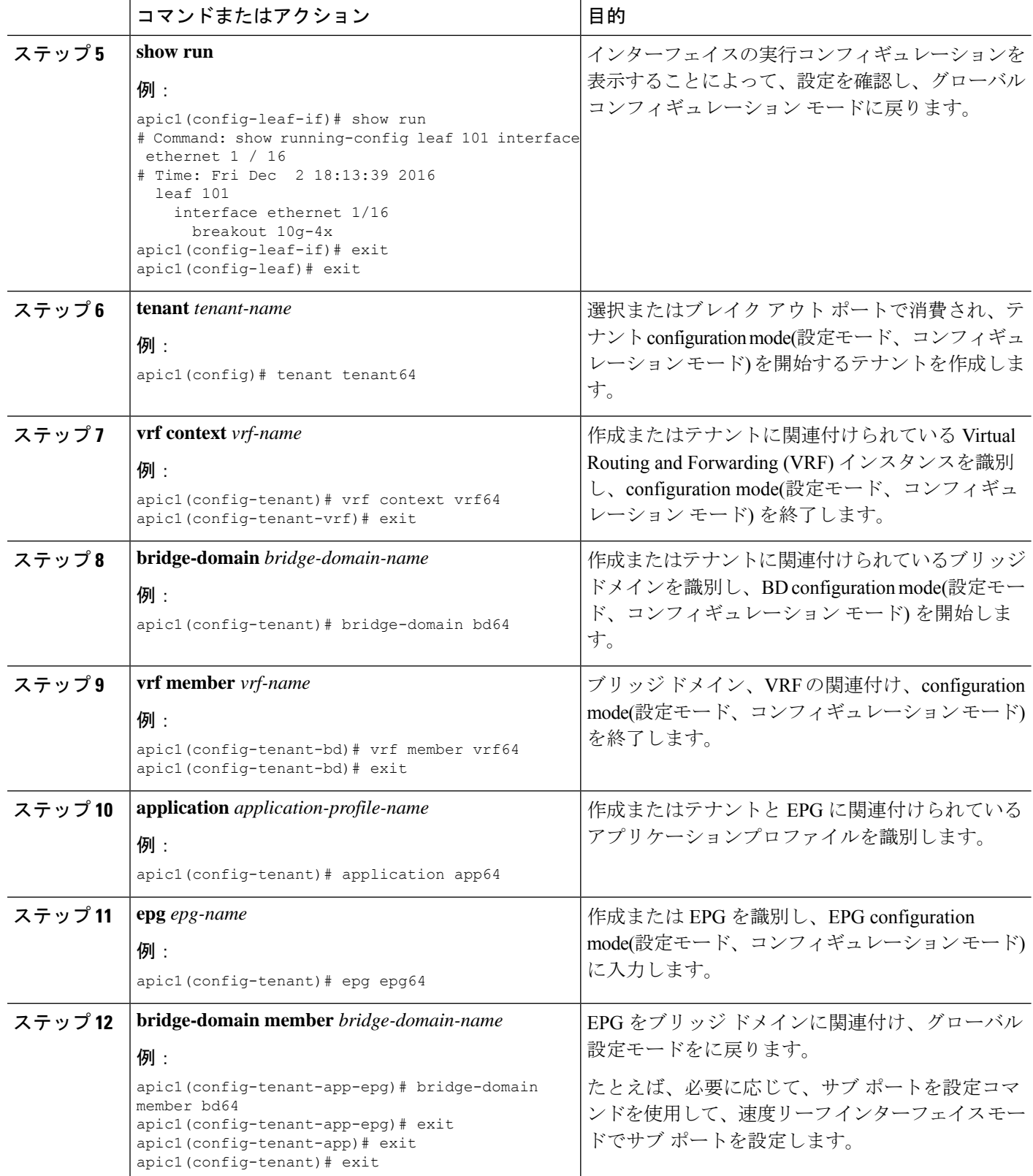

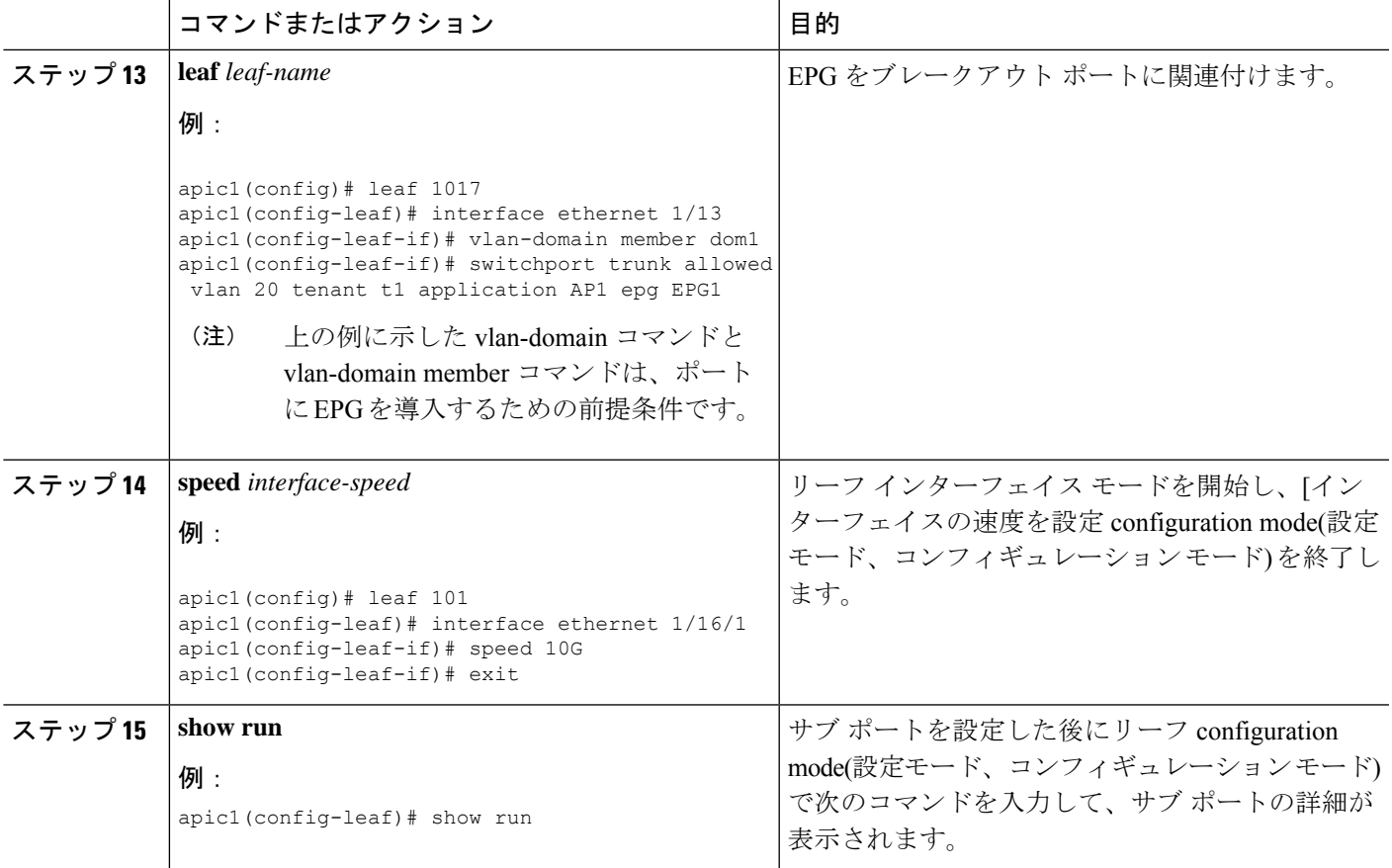

サブ ポート 1/16/1、2/1/16、1/16/3 および 4/1/16 ブレイク アウトを有効になっているリーフ イ ンターフェイス 1/16 で 101 上のポートを確認します。

### 例

この例では、ブレイク アウト ポートで設定します。

apic1# configure apic1(config)# leaf 101 apic1(config-leaf)# interface ethernet 1/16 apic1(config-leaf-if)# breakout 10g-4x

この例では、サブインターフェイス ポートの EPG で設定します。

```
apic1(config)# tenant tenant64
apic1(config-tenant)# vrf context vrf64
apic1(config-tenant-vrf)# exit
apic1(config-tenant)# bridge-domain bd64
apic1(config-tenant-bd)# vrf member vrf64
apic1(config-tenant-bd)# exit
apic1(config-tenant)# application app64
apic1(config-tenant-app)# epg epg64
apic1(config-tenant-app-epg)# bridge-domain member bd64
apic1(config-tenant-app-epg)# end
```
この例では、10 G に、ブレイク アウトの速度サブ ポートを設定します。

```
apic1(config)# leaf 101
apic1(config-leaf)# interface ethernet 1/16/1
apic1(config-leaf-if)# speed 10G
apic1(config-leaf-if)# exit
apic1(config-leaf)# interface ethernet 1/16/2
apic1(config-leaf-if)# speed 10G
apic1(config-leaf-if)# exit
apic1(config-leaf)# interface ethernet 1/16/3
apic1(config-leaf-if)# speed 10G
apic1(config-leaf-if)# exit
apic1(config-leaf)# interface ethernet 1/16/4
apic1(config-leaf-if)# speed 10G
apic1(config-leaf-if)# exit
この例では、リーフ 101、インターフェイス 1/16 に接続されている、4 つのアシスタ
ント的なポートを示します。
apic1#(config-leaf)# show run
# Command: show running-config leaf 101
# Time: Fri Dec 2 00:51:08 2016
 leaf 101
   interface ethernet 1/16/1
     speed 10G
     negotiate auto
     link debounce time 100
     exit
   interface ethernet 1/16/2
     speed 10G
     negotiate auto
     link debounce time 100
     exit
   interface ethernet 1/16/3
     speed 10G
     negotiate auto
     link debounce time 100
     exit
    interface ethernet 1/16/4
     speed 10G
     negotiate auto
     link debounce time 100
     exit
    interface ethernet 1/16
     breakout 10g-4x
     exit
    interface vfc 1/16
```
## **RESTAPI**を使用したダイナミックブレークアウトポート の設定

次の手順でリーフ インターフェイス プロファイルでブレークアウト リーフ ポートを設定し、 スイッチとプロファイルを関連付け、サブ ポートを設定します。

ブレークアウト機能のスイッチ サポートについては、ダイナミック ブレークアウト ポートの 設定 (1 ページ) を参照してください。

手順

#### 始める前に

- ACI ファブリックが設置され、APIC コントローラがオンラインになっており、APIC クラ スタが形成されて正常に動作していること。
- 必要なファブリックインフラストラクチャ設定を作成できるAPICファブリック管理者ア カウントが使用可能であること。
- ターゲット リーフ スイッチが ACI ファブリックに登録され、使用可能であること。
- 40GE または 100GE リーフ スイッチ ポートは、ダウンリンク ポートに Cisco ブレークア ウト ケーブルを接続します。

ステップ **1** 次の例のように、JSON でブレークアウトポートのブレークアウト ポリシー グループを設定します。

#### 例:

この例では、ポートセレクタの下の唯一のポート44でインターフェイスプロファイル「brkout44」を作成 します。ポート セレクタは、ブレークアウト ポリシー グループ「new-brkoutPol」を指しています。

```
{
            "infraAccPortP": {
              "attributes": {
                "dn":"uni/infra/accportprof-brkout44",
                "name":"brkout44",
                "rn":"accportprof-brkout44",
                "status":"created,modified"
                },
                "children":[ {
                     "infraHPortS": {
                        "attributes": {
                          "dn":"uni/infra/accportprof-brkout44/hports-new-brekoutPol-typ-range",
                          "name":"new-brkoutPol",
                          "rn":"hports-new-brkoutPol-typ-range",
                          "status":"created,modified"
                     },
                     "children":[ {
                         "infraPortBlk": {
                          "attributes": {
"dn":"uni/infra/accportprof-brkout44/hports-new-brkoutPol-typ-range/portblk-block2",
                            "fromPort":"44",
                            "toPort":"44",
                             "name":"block2",
                            "rn":"portblk-block2",
                             "status":"created,modified"
                         },
                         "children":[] }
                  }, {
            "infraRsAccBaseGrp": {
              "attributes":{
                 "tDn":"uni/infra/funcprof/brkoutportgrp-new-brkoutPol",
                 "status":"created,modified"
              },
              "children":[]
            }
          }
        ]
      }
     }
```
] } }

ステップ2 次の例のように JSON で以前作成された新しいスイッチプロファイルを作成し、ポートプロファイルに関 連付けます。

例:

この例で、唯一のノードとしてスイッチ 1017 で新しいプロファイル「'leaf1017」を作成します。この新し いスイッチ プロファイルを、上で作成されたポート プロファイル「brkout44」に関連付けます。この後、 スイッチ 1017 上のポート 44 には 4 個のサブ ポートがあります。

#### 例:

```
{
   "infraNodeP": {
     "attributes": {
       "dn":"uni/infra/nprof-leaf1017",
       "name":"leaf1017","rn":"nprof-leaf1017",
       "status":"created,modified"
      },
      "children": [ {
        "infraLeafS": {
          "attributes": {
            "dn":"uni/infra/nprof-leaf1017/leaves-1017-typ-range",
            "type":"range",
            "name":"1017",
            "rn":"leaves-1017-typ-range",
            "status":"created"
      },
      "children": [ {
        "infraNodeBlk": {
          "attributes": {
            "dn":"uni/infra/nprof-leaf1017/leaves-1017-typ-range/nodeblk-102bf7dc60e63f7e",
            "from_":"1017","to_":"1017",
            "name":"102bf7dc60e63f7e",
            "rn":"nodeblk-102bf7dc60e63f7e",
            "status":"created"
           },
           "children": [] }
          }
        ]
      }
   }, {
      "infraRsAccPortP": {
        "attributes": {
          "tDn":"uni/infra/accportprof-brkout44",
          "status":"created,modified"
     },
     "children": [] }
     }
   ]
 }
}
```
ステップ **3** サブポートを設定します。

例:

</fvBD>

<fvAp name="<application\_profile>" >

```
この例では、スイッチ 1017 のサポート 1/44/1、2/1/44、1/44/3、1/44/4 を設定します。下の例では、イン
          ターフェイス3/1/44を設定します。また、infraPortBlkオブジェクトの代わりにinfraSubPortBlkオブジェ
          クトを作成します。
           {
             "infraAccPortP": {
               "attributes": {
                 "dn":"uni/infra/accportprof-brkout44",
                 "name":"brkouttest1",
                 "rn":"accportprof-brkout44",
                 "status":"created,modified"
               },
               "children": [{
                 "infraHPortS": {
                   "attributes": {
                     "dn":"uni/infra/accportprof-brkout44/hports-sel1-typ-range",
                     "name":"sel1",
                     "rn":"hports-sel1-typ-range",
                     "status":"created,modified"
                  },
                  "children": [{
                    "infraSubPortBlk": {
                      "attributes": {
                        "dn":"uni/infra/accportprof-brkout44/hports-sel1-typ-range/subportblk-block2",
                        "fromPort":"44",
                        "toPort":"44",
                        "fromSubPort":"3",
                        "toSubPort":"3",
                       "name":"block2",
                        "rn":"subportblk-block2",
                        "status":"created"
                       },
                       "children":[]}
                       },
                     {
                       "infraRsAccBaseGrp": {
                           "attributes": {
                            "tDn":"uni/infra/funcprof/accportgrp-p1",
                            "status":"created,modified"
                           },
                           "children":[]}
                           }
                        ]
                      }
                    }
                   ]
                 }
               }
ステップ 4 特定のポート上に EPG を導入します。
          例:
          <fvTenant name="<tenant_name>" dn="uni/tn-test1" >
              <fvCtx name="<network_name>" pcEnfPref="enforced" knwMcastAct="permit"/>
              <fvBD name="<bridge_domain_name>" unkMcastAct="flood" >
                  <fvRsCtx tnFvCtxName="<network_name>"/>
```

```
<fvAEPg name="<epg_name>" >
            <fvRsPathAtt tDn="topology/pod-1/paths-1017/pathep-[eth1/13]" mode="regular"
instrImedcy="immediate" encap="vlan-20"/>
        </fvAEPg>
```
I

</fvAp> </fvTenant> 翻訳について

このドキュメントは、米国シスコ発行ドキュメントの参考和訳です。リンク情報につきましては 、日本語版掲載時点で、英語版にアップデートがあり、リンク先のページが移動/変更されている 場合がありますことをご了承ください。あくまでも参考和訳となりますので、正式な内容につい ては米国サイトのドキュメントを参照ください。